## **brother**

## Podręcznik szybkiej obsługi **DW5720DW7 MFC-J5720DW**

**2.** Upewnij się, że zostały dostarczone wszystkie komponenty.

Komponenty w kartonie mogą być różne w zależności od kraju.

celu w obsługi się z Przewodnikiem Bezpieczeństwa Martin Martin Martin Martin Martin Martin Schwaber Martin Martin Martin Martin Martin Martin Martin Martin Martin Martin Martin Martin Martin Martin Martin Martin Martin Ma prawidłowego przeprowadzenia procedury instalacji.

**OSTRZEŻENIE**  OSTRZEŻENIE informuje o potencjalnie niebezpiecznej sytuacji, która może doprowadzić do śmierci lub poważnych obrażeń ciała, jeśli nie zostaną podjęte kroki w celu jej uniknięcia.

**INFORMACJA**

INFORMACJA określa środowisko pracy, warunki instalacji lub szczególne warunki użytkowania.

## Rozpakuj urządzenie i sprawdź komponenty

1. Zdejmij taśmę ochronną i folię osłaniającą urządzenie, również z ekranu dotykowego.

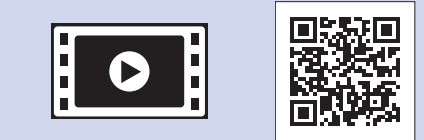

Aby uzyskać pomoc w konfiguracji urządzenia Brother, zapoznaj się z materiałami wideo zawierającymi odpowiedzi na najczęściej zadawane pytania. solutions.brother.com/videos

Odwiedź witrynę internetową wsparcia technicznego firmy Brother pod adresem http://support.brother.com

### **OSTRZEŻENIE**

Urządzenie jest pakowane w plastikowe torebki. Aby uniknąć zagrożenia uduszeniem, plastikowe opakowania należy przechowywać z dala od niemowląt i dzieci. Plastikowe opakowania nie służą do zabawy.

#### **INFORMACJA**

Na większości ilustracji w niniejszym Podręczniku szybkiej obsługi przedstawiono model MFC-J5720DW.

- Zachowaj wszystkie materiały opakowaniowe i karton w celu użycia do ewentualnej wysyłki urządzenia w przyszłości.
- Wymagany jest zakup odpowiedniego przewodu w zależności od używanego interfejsu (w przypadku połączenia USB lub połączenia sieciowego).

#### **USB Przewód**

Zalecamy użycie przewodu USB 2.0 (typu A/B) o długości do 2 metrów.

#### **sieciowy Przewód**

Użyj standardowego (bez przeplotu) przewodu ze skrętki kategorii 5 (lub wyższej) umożliwiającego podłączenie do sieci 10BASE-T lub 100BASE-TX Fast Ethernet.

Załaduj zwykły papier o rozmiarze A4

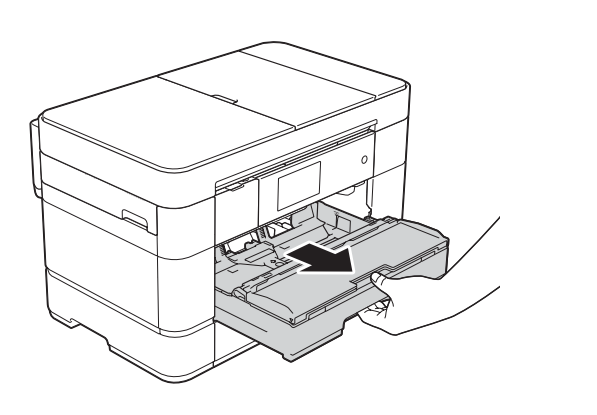

Wyciągnij tacę papieru całkowicie z urządzenia.

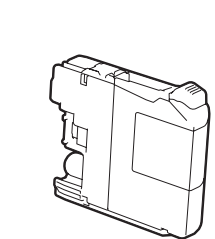

**Startowe wkłady atramentowe [4x[ Czarny** Żółty Niebiesko-zielony Magenta (wydajność na poziomie około 65% wydajności wkładów zamiennych (o wysokiej wydajności) **>** > (*Online Użytkownika Przewodniki*

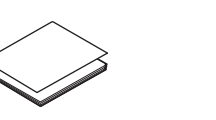

**obsługi szybkiej Podręcznik Przewodnik Bezpieczeństwa Produktu**  **Płyta CD-ROM** 

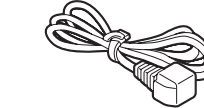

**Przewód linii telefonicznej**

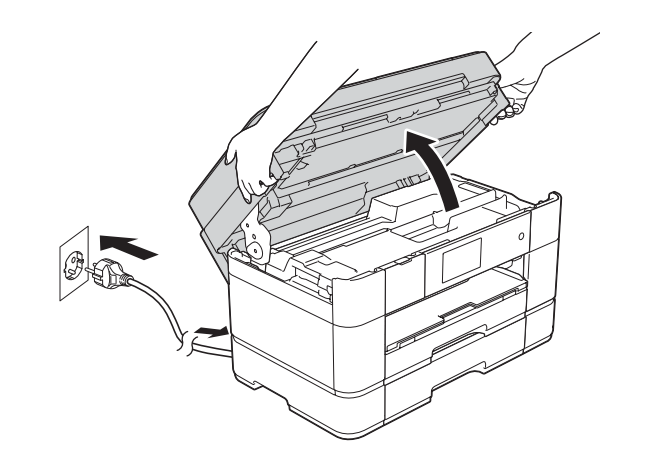

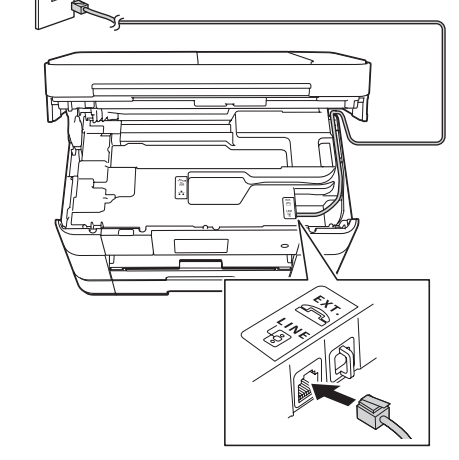

Podłącz przewód zasilający. Podnieś pokrywę skanera.

Podłącz przewód linii telefonicznej. Użyj gniazda oznaczonego symbolem LINE (Linia) i poprowadź przewód z tyłu urządzenia. **Występuszczego podstawach powrzem powrzem politycze** zamknij pokrywę skanera.

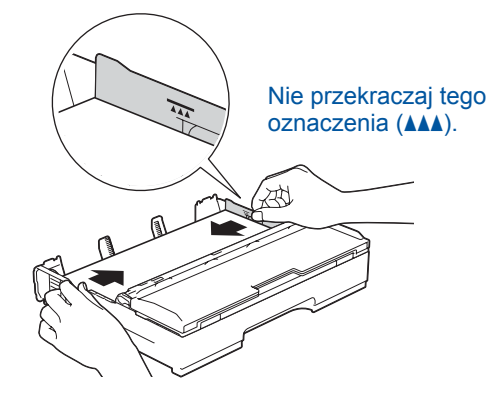

Wyreguluj prowadnice papieru.

Starannie przekartkuj papier, a następnie załaduj go do tacy.

#### **INFORMACJA**

W przypadku współdzielenia jednej linii telefonicznej z telefonem zewnętrznym podłącz go w sposób przedstawiony poniżej.

#### **INFORMACJA**

Kąt nachylenia panelu sterowania można regulować, unosząc panel.

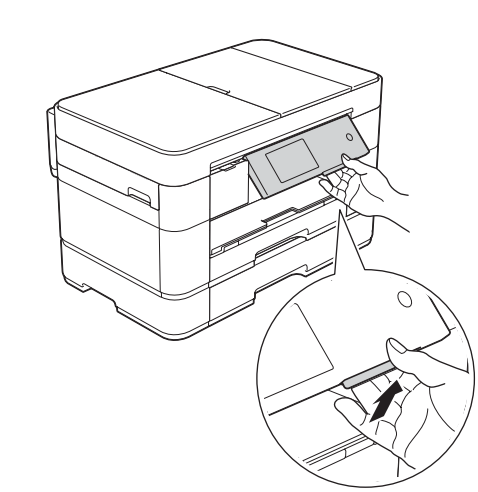

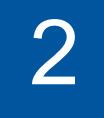

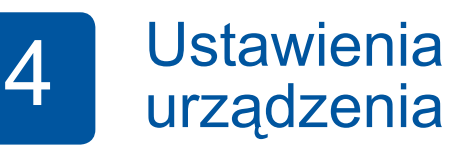

Gdy urządzenie zakończy proces czyszczenia wstępnego, postępuj zgodnie z instrukcjami na ekranie dotykowym, aby skonfigurować ustawienia urządzenia.

- Sprawdź jakość drukowania
- Ustaw datę i godzinę
- Skonfiguruj ustawienia tacy
- Zapoznaj się ze wskazówkami obsługi
- Wydrukuj arkusz instalacji

5 Wybierz język

- 1. Naciśnij przycisk i**i**
- 2. Naciśnij przycisk All settings (Ustawienia).
- **3.** Przeciągnij palcem w górę lub w dół, ewentualnie naciśnij przycisk  $\blacksquare$  lub  $\blacktriangledown$ , aby wyświetlić opcję Initial Setup (Wstępne ustaw.). Naciśnij przycisk Initial Setup (Wstępne ustaw.).
- 4. Przeciągnij palcem w górę lub w dół, ewentualnie naciśnij przycisk **A** lub  $\overline{v}$ , aby wyświetlić opcję Local Language (Miejscowy jęz.). Naciśnij przycisk Local Language (Miejscowy jęz.).
- 5. Naciśnij odpowiedni język.
- 6. Naciśnij przycisk **Naci**

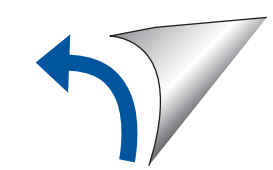

 **Przewód**

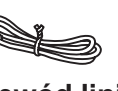

**konserwacyjnego Arkusza**

**zasilający**

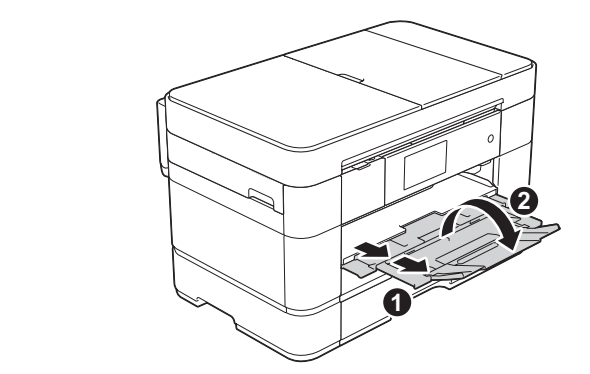

Wyciągnij podporę papieru  $\bigcirc$ , a następnie rozłóż klapkę podpory papieru  $\bullet$ 

Podłącz przewód zasilający i przewód linii telefonicznej

Jeśli urządzenie nie będzie używane w charakterze faksu, podłącz przewód zasilający i przejdź do kroku 3

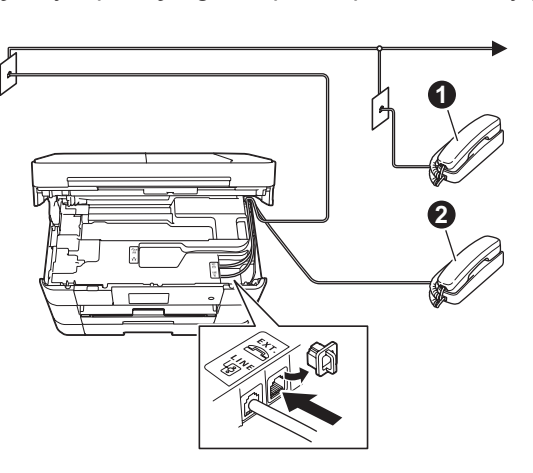

**1.** Telefon wewnętrzny **2**. Telefon zewnętrzny

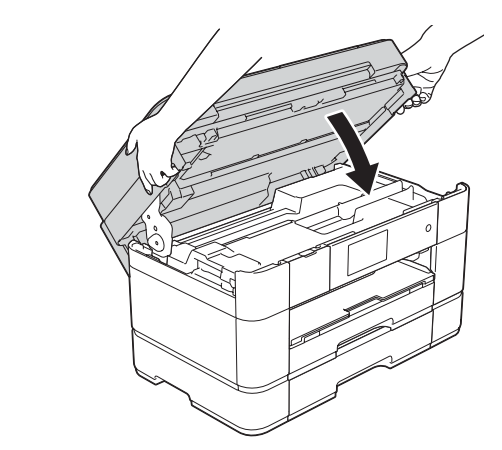

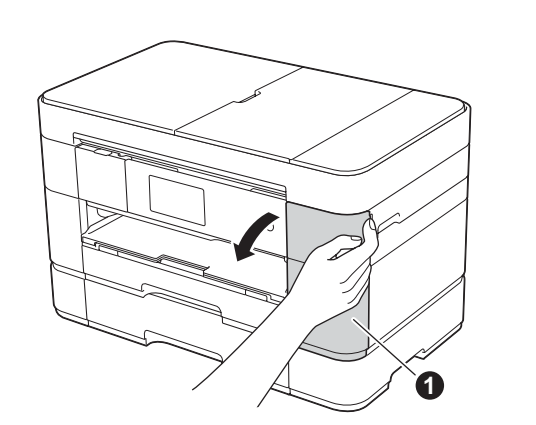

## 3 Zainstaluj startowe wkłady atramentowe

Otwórz pokrywę wkładu atramentowego  $\bigcirc$ .

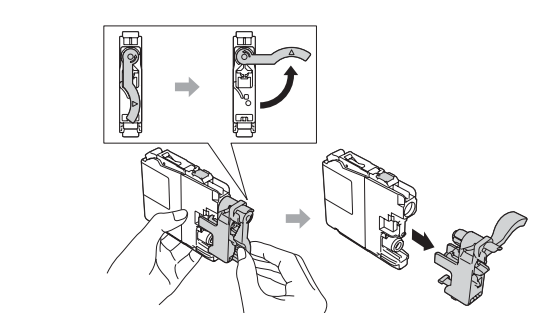

Zainstaluj wkłady atramentowe zgodnie z instrukcjami na ekranie dotykowym. Urządzenie przygotuje system rozprowadzania atramentu do drukowania.

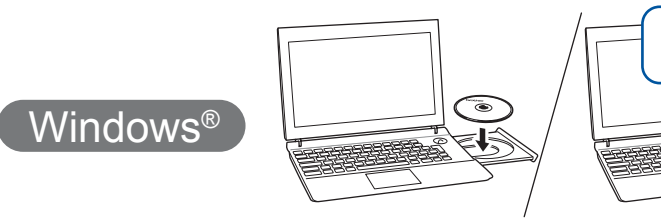

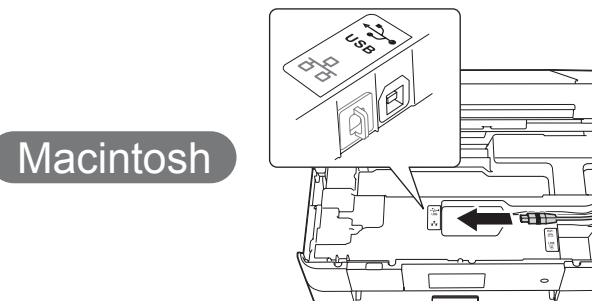

■ Zainstaluj oprogramowanie MFL-Pro Suite

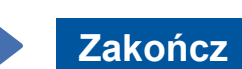

■ Podłącz przewód USB

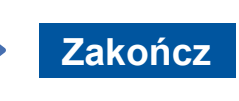

Wymagany jest dostęp do internetu. Postępuj zgodnie z instrukcjami na ekranie, aby kontynuować instalację. **Zakończ**

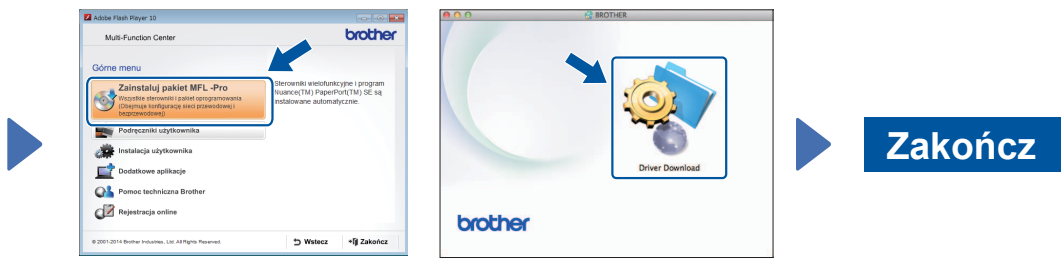

**Zakończ**

- 3. Wybierz identyfikator SSID zapisany w kroku 1. Naciśnij przycisk OK.
- 4. Jeśli urządzenie wyświetli monit o wprowadzenie klucza sieciowego. wprowadź klucz zapisany w kroku 1. Naciśnij przycisk OK.
- 5. Naciśnij przycisk Tak, aby zastosować ustawienia.

Umieść płytę CD-ROM w napędzie CD-ROM. W przypadku braku napędu CD-ROM pobierz oprogramowanie z witryny pod adresem: Użytkownicy systemu Windows<sup>®</sup>: solutions.brother.com/windows Użytkownicy komputerów Macintosh: solutions.brother.com/mac

Postępuj zgodnie z instrukcjami na ekranie, aby kontynuować instalację.

# 百

## **Użytkownicy sieci przewodowych**

Aby podłączyć dodatkowe komputery, powtórz tę procedurę dla każdego komputera.

#### ■ Podłącz przewód sieciowy

#### ■ Zainstaluj oprogramowanie MFL-Pro Suite

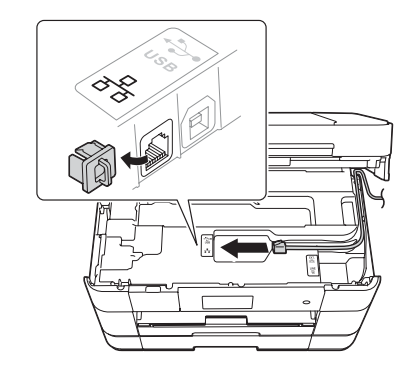

#### Postepuj zgodnie z instrukcjami na ekranie, aby kontynuować .instalację

W niektórych przypadkach może być wymagane użycie przewodu USB.

#### **Metoda B Konfiguracja ręczna przy użyciu kreatora konfiguracji**

- Skonfiguruj urządzenie
- 1. Zapisz informacje dotyczące punktu dostępu/routera bezprzewodowego w obszarze poniżej. Informacje te mogą być ukryte w dolnej części punktu dostępu/routera bezprzewodowego. Jeśli nie można ich znaleźć, skontaktuj się z administratorem sieci lub z producentem punktu dostępu/routera bezprzewodowego.

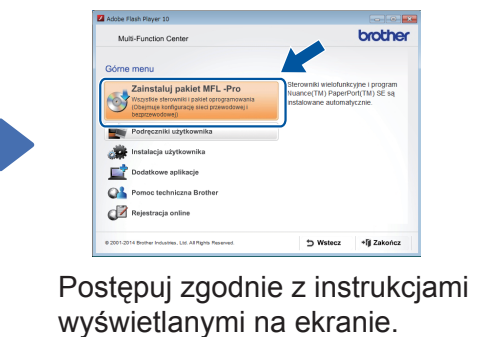

■ Podłącz przewód USB

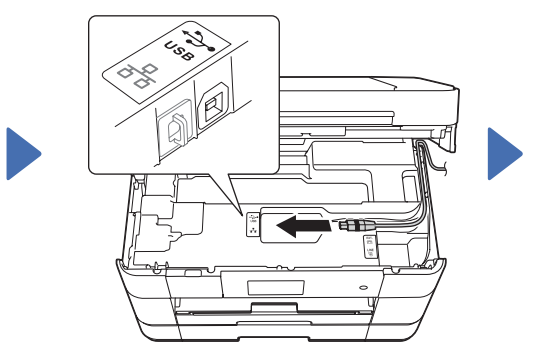

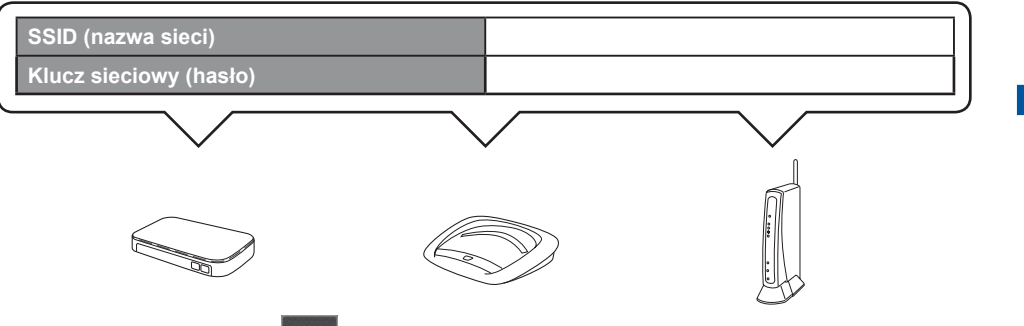

2. Naciśnij przycisk <sup>wifi</sup> na ekranie dotykowym urządzenia Brother, a następnie naciśnij przycisk Kreator konf. Gdy pojawi się komunikat Przełączyć interfejs sieciowy na bezprzewodowy?, naciśnij przycisk Tak.

#### ■ Zainstaluj oprogramowanie Brother iPrint&Scan

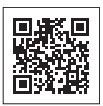

 $\left(\right.$  Windows $^\circledR$ 

Nasza bezpłatna aplikacja "Brother iPrint & Scan" umożliwia drukowanie i skanowanie przy użyciu urządzeń mobilnych. Pobierz i zainstaluj aplikację z witryny pod adresem solutions brother.com/ips.

### ■ Zainstaluj oprogramowanie MFL-Pro Suite

Zaloguj się z uprawnieniami administratora.

Zaloguj się z uprawnieniami .administratora

Umieść płytę CD-ROM w napędzie CD-ROM. W przypadku braku napędu CD-ROM pobierz oprogramowanie z witryny pod adresem: Użytkownicy systemu Windows<sup>®</sup>: solutions.brother.com/windows Użytkownicy komputerów Macintosh: solutions.brother.com/mac

Zaloguj się z uprawnieniami .administratora

Umieść płytę CD-ROM w napędzie CD-ROM. W przypadku braku napędu CD-ROM pobierz oprogramowanie z witryny pod :adresem solutions.brother.com/windows

> Zaloguj się z uprawnieniami .administratora

Umieść płytę CD-ROM w napędzie CD-ROM. W przypadku braku napędu CD-ROM pobierz oprogramowanie z witryny pod :adresem solutions.brother.com/mac

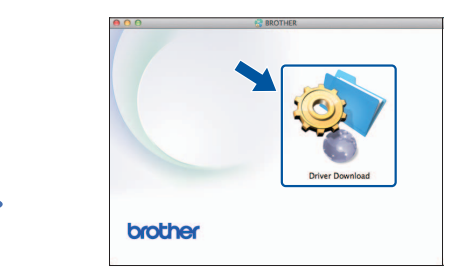

Postępuj zgodnie z instrukcjami na ekranie, aby kontynuować .instalację

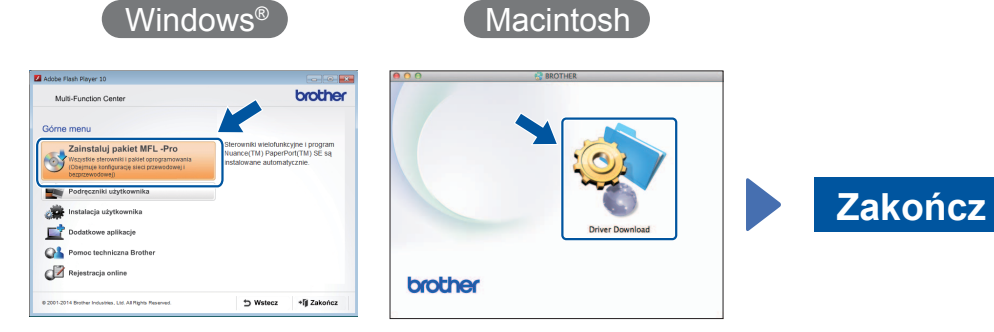

Postępuj zgodnie z instrukcjami na ekranie, aby kontynuować instalację.

#### **W przypadku połączeń USB**

#### ■ Zainstaluj oprogramowanie MFL-Pro Suite

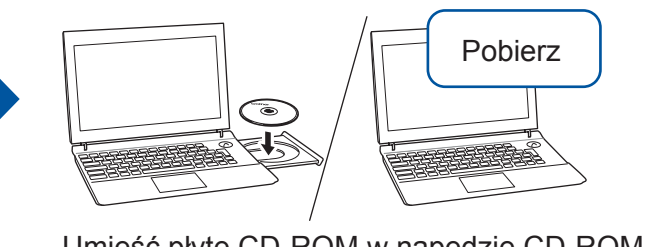

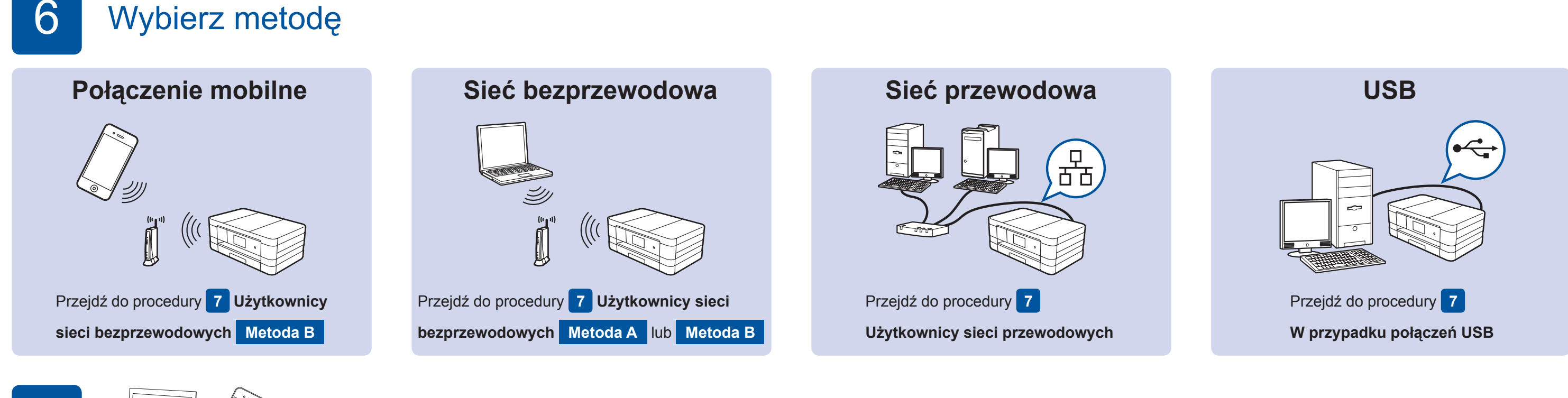

## Podłącz urządzenie i zainstaluj oprogramowanie

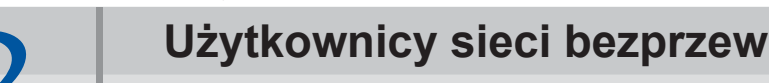

#### **Użytkownicy sieci bezprzewodowych**

Aby podłączyć dodatkowe komputery, powtórz czynności metody A dla każdego komputera.

#### **Metoda A Konfiguracja przy użyciu komputera**

Zaloguj się z uprawnieniami administratora.

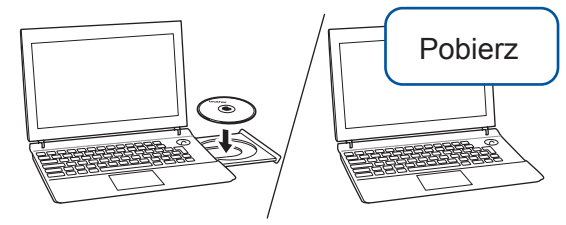

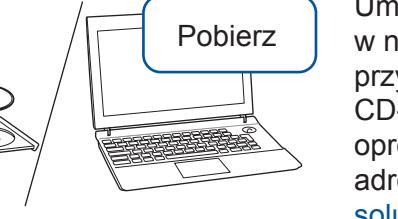

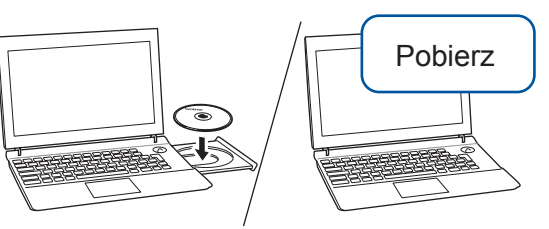

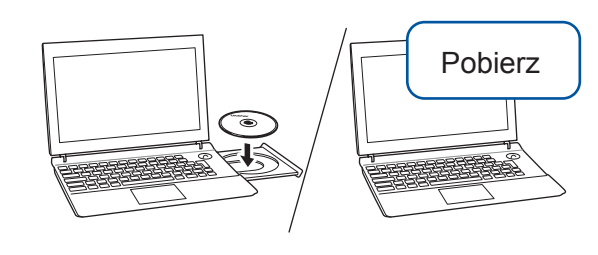

Umieść płytę CD-ROM w napędzie CD-ROM. W przypadku braku napędu CD-ROM pobierz oprogramowanie z witryny pod adresem: Użytkownicy systemu Windows<sup>®</sup>: solutions.brother.com/windows Użytkownicy komputerów Macintosh: solutions.brother.com/mac

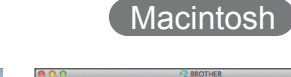

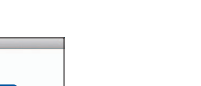

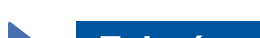

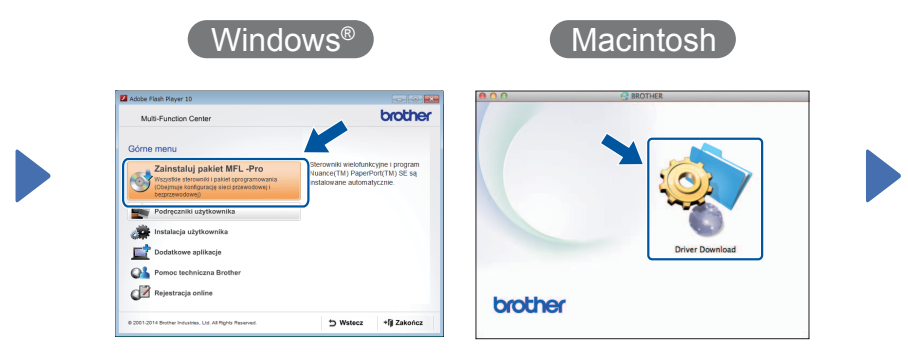